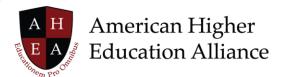

## **InspirED Platform Navigation Demo Transcript**

Hello everyone. Today we are going to talk about how to navigate the InspirED™ platform. What you're seeing right now is the faculty home page. Although the content on this page is pertinent to faculty and it is specific to their particular roles within an institution, you will notice that as I go through this, that the look and feel of the left navigation and the top navigation — and the general use of tiles on the home screen — are across the board no matter which persona is using InspirED.

You will see a consistent look and feel for faculty, for administrators, and for students. The content changes based on their role.

So, let's get started. First, we have the left navigation. You'll see as I scroll down this blue column on the left, that as I hover over a new menu item, it changes to light blue.

Each of these menu items has a corresponding tile. They are the rectangles and squares that you see on the home screen.

Each menu item on the left has a corresponding tile on the home screen. And it is easy to customize the layout per user.

In each of the upper right corners of the tiles you'll see a cog wheel and that denotes that when you click on it, a menu will appear that will allow you to move a tile, remove a tile, or – in the case of the My Tiles folder on the left navigation – you can add a tile.

This is true of any user. The content will change based on who the user is, but the left navigation is consistent across the solution.

The top navigation is consistent, as well. First you see we have Badges. As I move to the right there is a bell icon, and that indicates notifications. If I move to the right again, there is a talking bubble icon. That is the chat which is a cache of incoming emails and instant messages that allows the user to see who's trying to communicate with them and when.

Each of these icons has a tiny little orange circle with a number in it. That helps the user understand how many badges they may have earned. So, for example, when I click on the badge icon a modal appears noting all the badges this faculty member has earned.

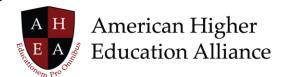

When I move to the right and I click on the Notifications icon, you'll see the five most recent – or in this case six – communications. I can scroll down to see the additional notifications of correspondence and reminders of upcoming appointments, assignments due if it's a student, and things of that nature.

If I move over the Chat bubble, you see incoming emails and instant messages of who was trying to communicate with our user, Dr. Dexter, and when.

Moving further to the right, is an icon with Dr. Dexter's picture in it and the phrase "Hello Bradley."

When I click on either the picture or the welcome, "Hello Bradley", a modal appears that enables me to navigate to my profile. To navigate to Settings and Privacy. Or to sign out of the InspirED platform.

Finally, in the far-right portion of the screen, there is a Search bar with a lookup icon, to help you search through the InspirED platform. There is also a question mark icon. This indicates that you can ask a question or that you can go to the Help solution to get more information on something that you're trying to do within InspirED.

This is the basic look and feel and I'm just going to move to a separate window where I have Bradley's boss, Dr. Gordon Stanley. Again, the content is tailored to him as an academic administrator. But you'll notice the same consistent layout across the top navigation area, and across the left navigation column.

If I change views again and I go to look at our student, Brittany Daniels, she has the same kind of left navigation with content tailored to her. And the same consistent top navigation with information pertinent to her.

So, that's a little bit about how to navigate the InspirED platform. Again, each user has their own types of icons and tiles that present information that are helpful to them in their role as faculty, staff, or student.

Now, that's Inspired!